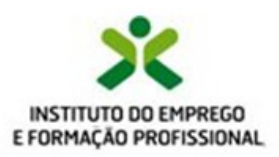

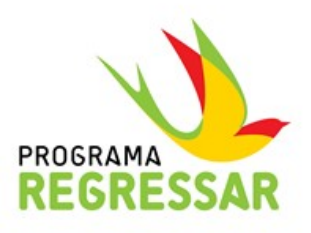

# **GUIA DE APOIO À CANDIDATURA**

## Apoio ao Regresso de **Emigrantes a Portugal**

**Julho/2019** 

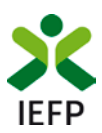

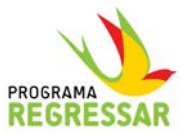

### **Índice**

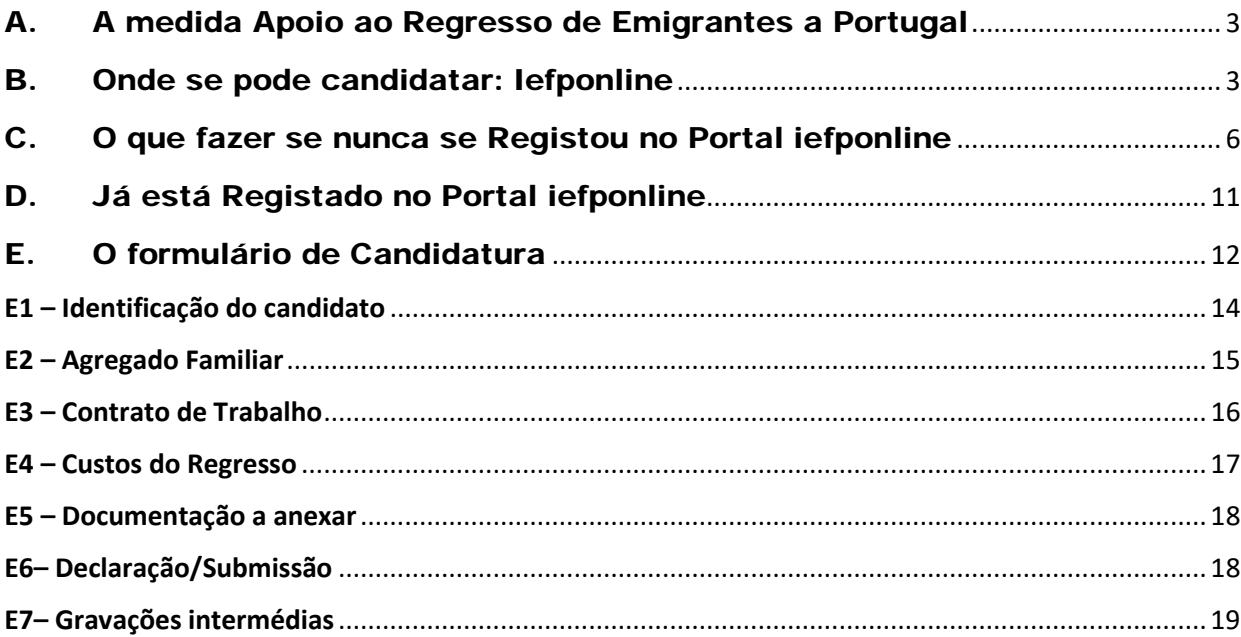

**Para respostas a dúvidas ou pedido de esclarecimentos contacte**: [regressoaportugal@iefp.pt](mailto:regressoaportugal@iefp.pt)

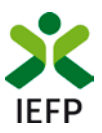

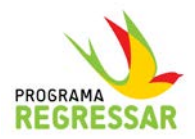

#### <span id="page-2-0"></span>A. A medida Apoio ao Regresso de Emigrantes a Portugal

- 1. Consiste num apoio financeiro concedido pelo IEFP, IP aos emigrantes ou familiares de emigrantes que iniciem atividade laboral por conta de outrem no território de Portugal continental, mediante a celebração de um contrato de trabalho sem termo. Acresce a este apoio a comparticipação das despesas inerentes ao regresso do destinatário e do seu agregado familiar, nomeadamente custos com viagens, com o transporte dos bens e os custos com reconhecimento de qualificações em Portugal.
	- Resolução de Conselho de Ministros nº 60/2018, de 28 de março, que cria o Programa Regressar.
	- Portaria n.º 214/2019 de 5 de julho.

Para mais informação consulte<https://www.iefp.pt/regresso-a-portugal>

#### <span id="page-2-1"></span>B. Onde se pode candidatar: Iefponline

2. A formalização da candidatura ao apoio é efetuada, exclusivamente, através do Portal **iefponline**. Para aceder a este Portal deverá utilizar o seguinte endereço:

#### [https://iefponline.iefp.pt](https://iefponline.iefp.pt/)

3. Ao entrar no Portal, deve selecionar **Apoios & Incentivos** ou **Regresso a Portugal**.

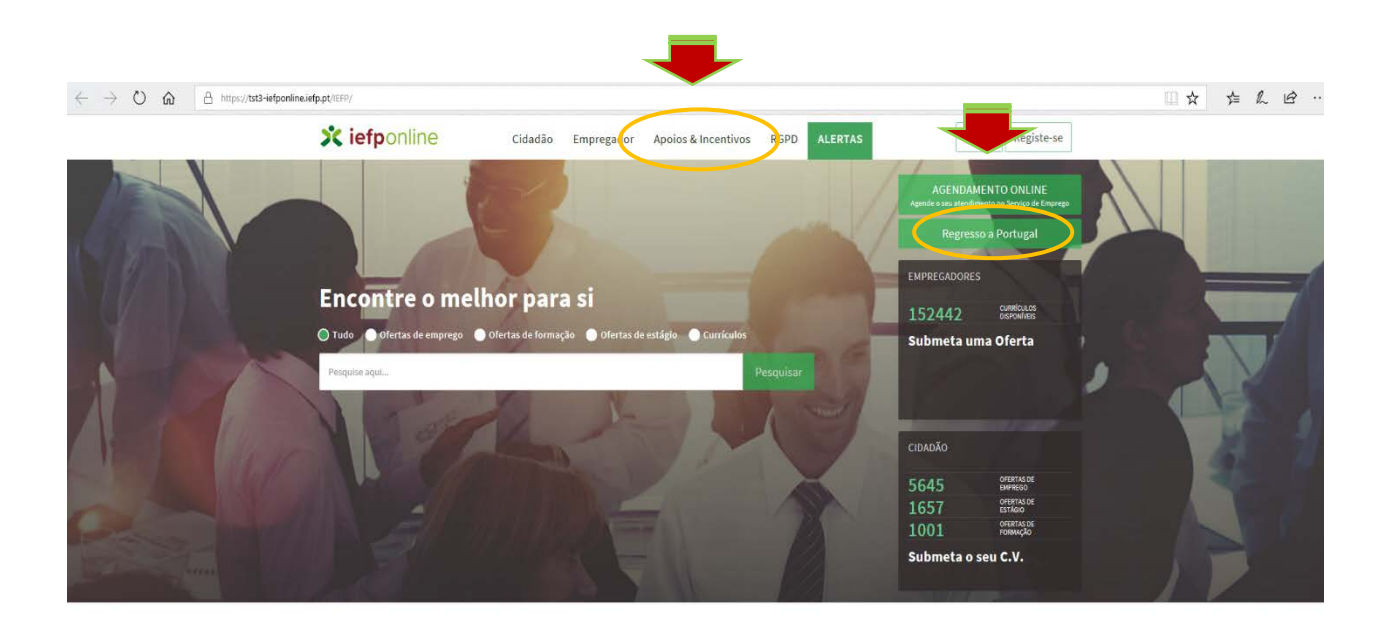

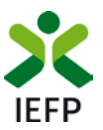

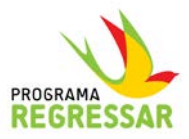

4. Já dentro da secção **Apoios & Incentivos**, deve escolher a opção **Outros Apoios**, a última da lista apresentada.

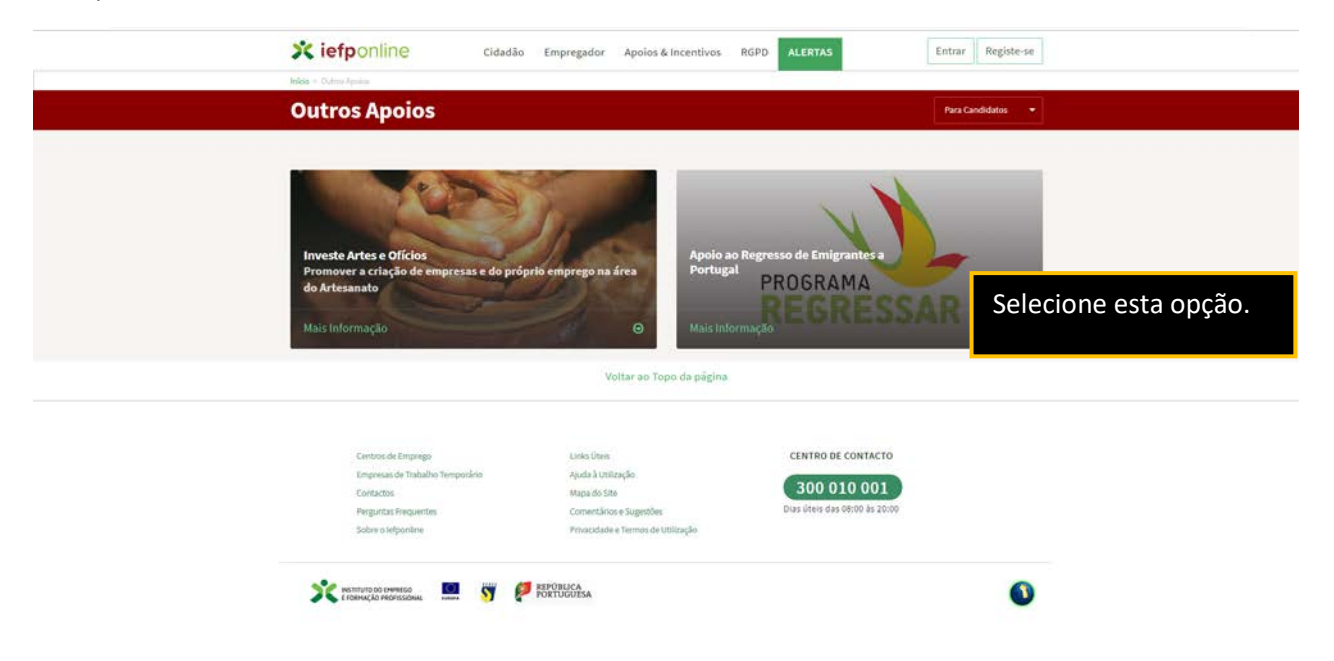

5. Nesta página do **Apoio ao Regresso de Emigrantes a Portugal** poderá encontrar informação útil sobre o apoio a que se pretende candidatar. Antes de prosseguir **recomendamos que leia a informação** a que poderá aceder através dos diversos Links.

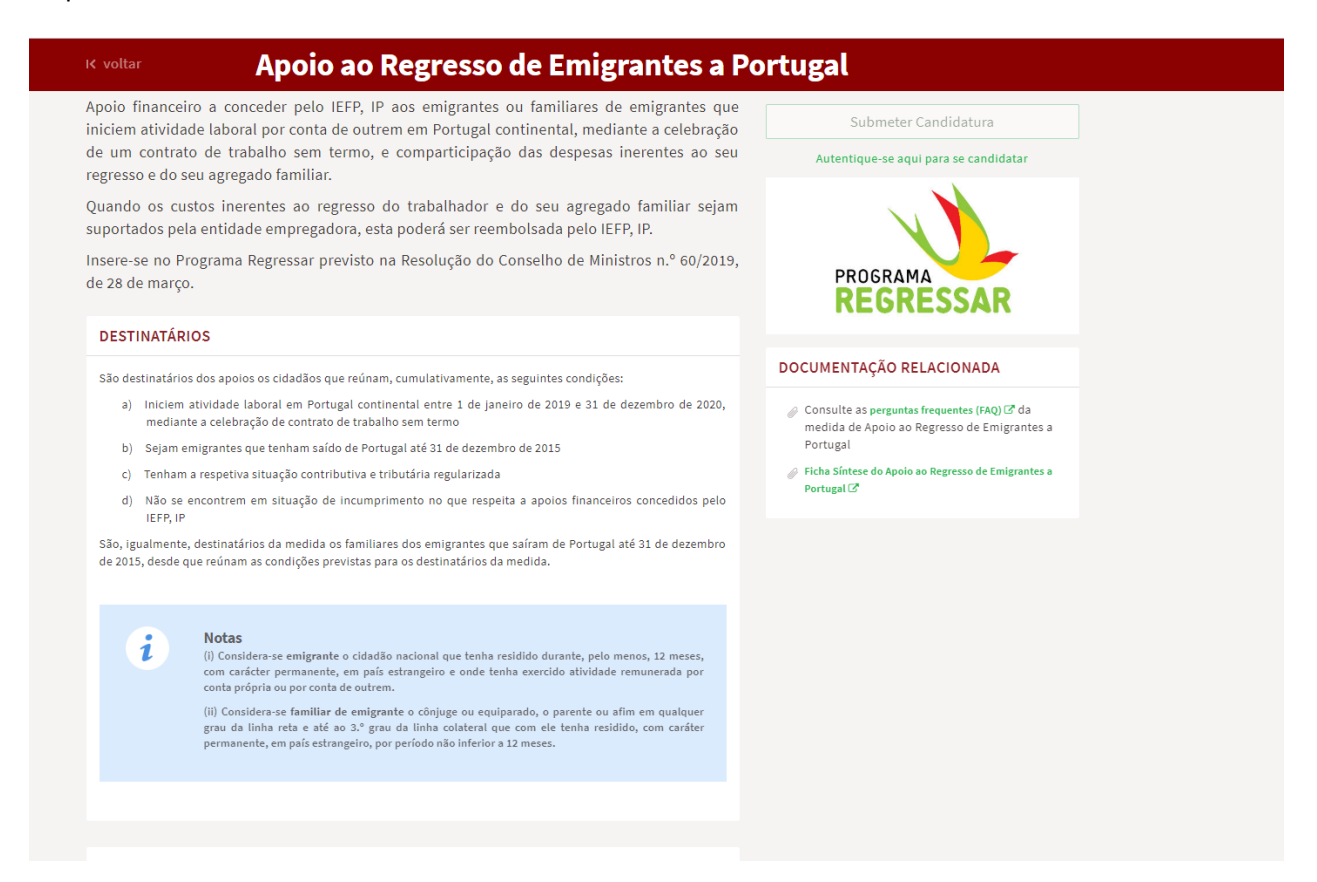

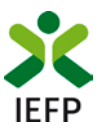

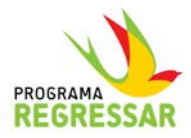

Sugerimos, em especial, a leitura prévia das **Perguntas Frequentes** e, naturalmente, do **Regulamento Específico**.

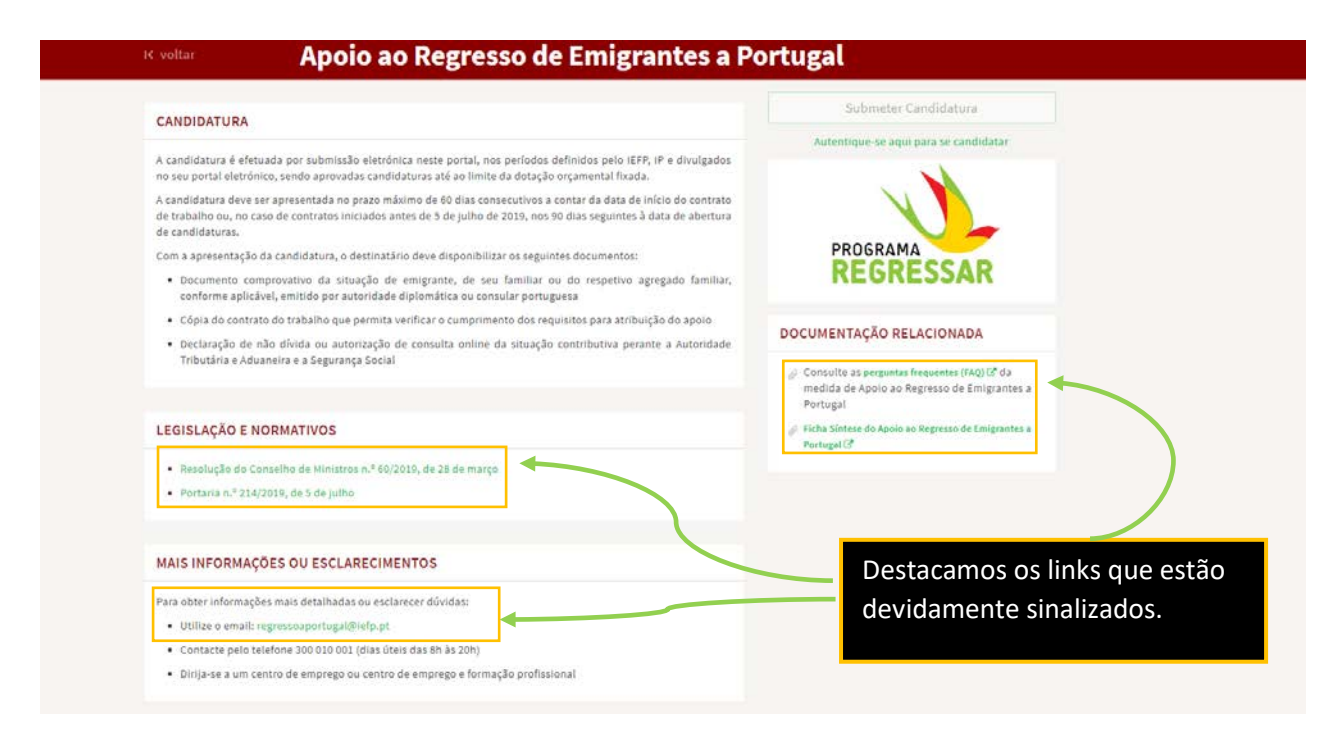

6. Caso considere que reúne os requisitos de elegibilidade e está na posse de todos os elementos necessários **para efetuar a sua candidatura** a esta medida, deve prosseguir clicando na opção sinalizada na figura seguinte, que lhe permite **efetuar a autenticação**, que constitui o **primeiro momento do processo de candidatura**:

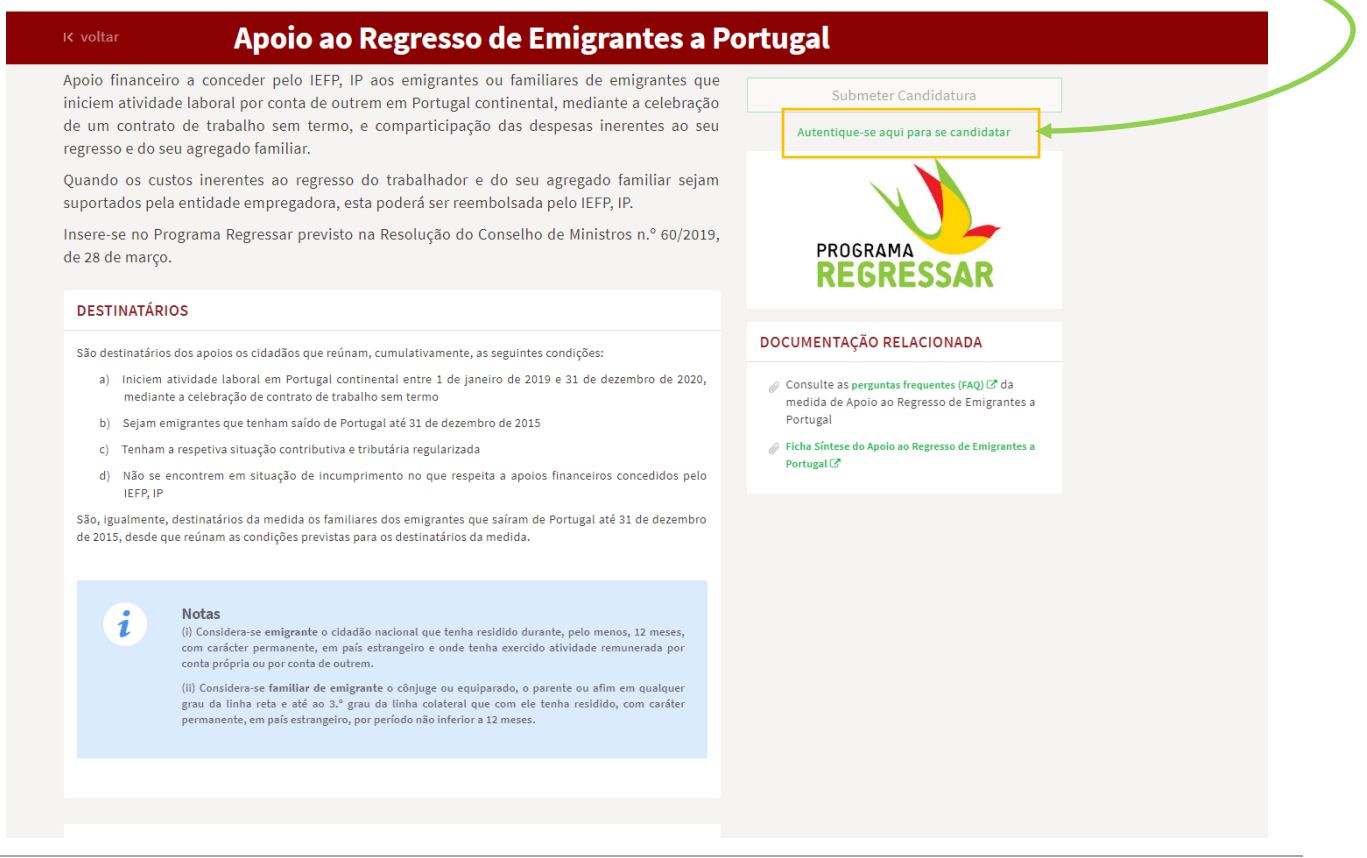

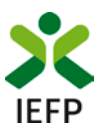

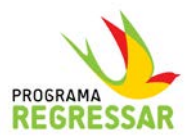

7. Para obter informação sobre o **processo de autenticação** poderá consultar o respetivo **manual,** disponível neste link: [https://iefponline.iefp.pt/IEFP/documentos/Tutorial\\_Autenticacao.pdf](https://iefponline.iefp.pt/IEFP/documentos/Tutorial_Autenticacao.pdf)

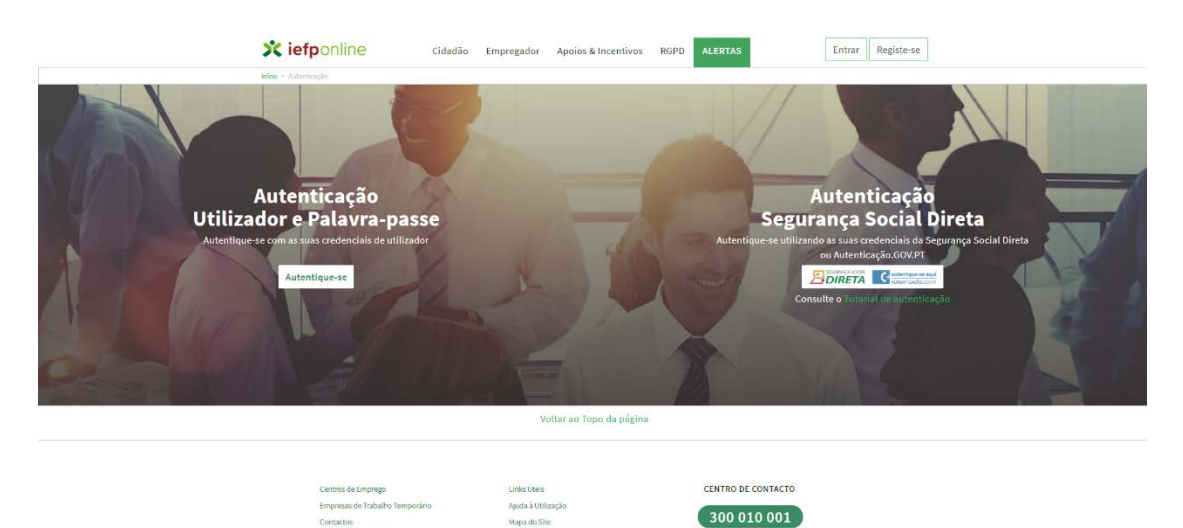

#### <span id="page-5-0"></span>C. O que fazer se nunca se Registou no Portal iefponline

- 8. Caso nunca tenha estado registado no Portal, vai ter que efetuar os seguintes procedimentos:
	- a. Primeira etapa, **autenticar-se**;
	- b. Segunda etapa, registar-se como **utilizador do iefponline;**
	- **c.** Terceira etapa, registar-se como **utente do IEFP,IP.**
- 9. Depois de se autenticar ser-lhe-á apresentado o seguinte formulário, para que crie o seu registo de utilizador (etapa 2). Deverá proceder ao preenchimento dos respetivos campos.

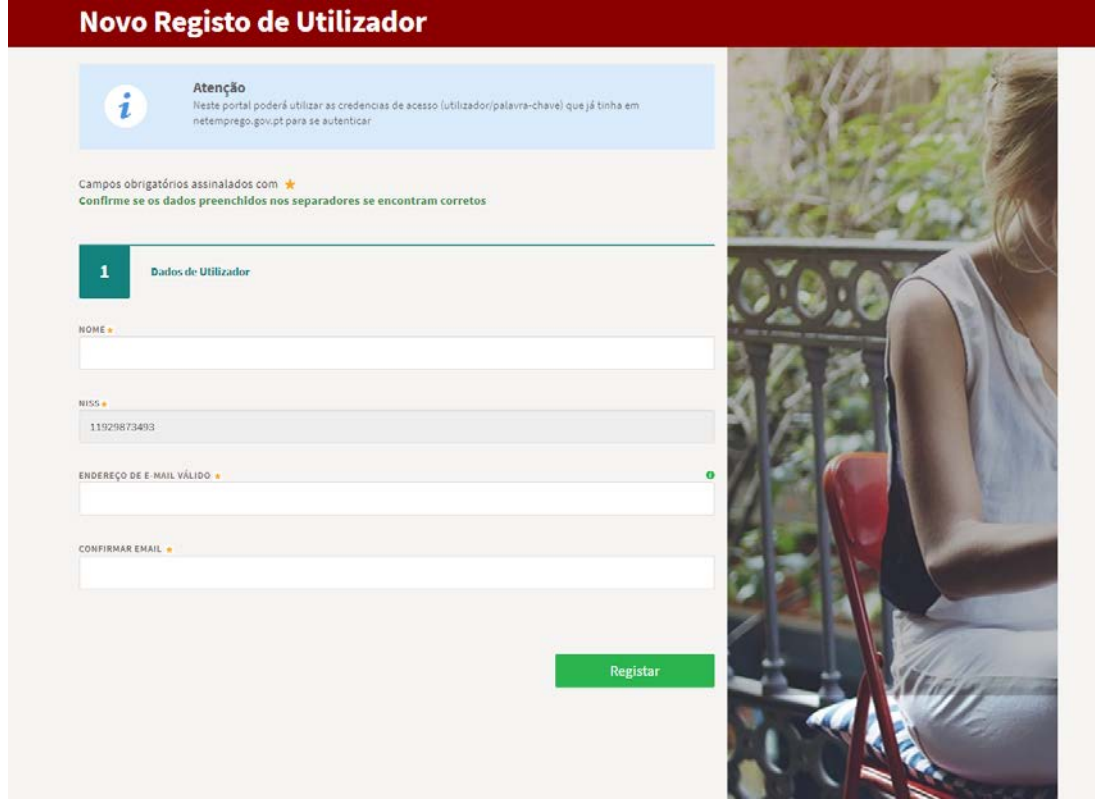

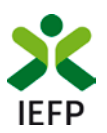

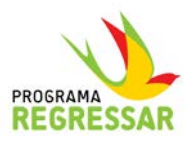

10. Quando concluir o registo, irá receber a informação de que o **registo foi criado com sucesso**, conforme ilustrado na figura abaixo, pelo que deverá confirmar se recebeu, na sua caixa de e-mail, a mensagem referida.

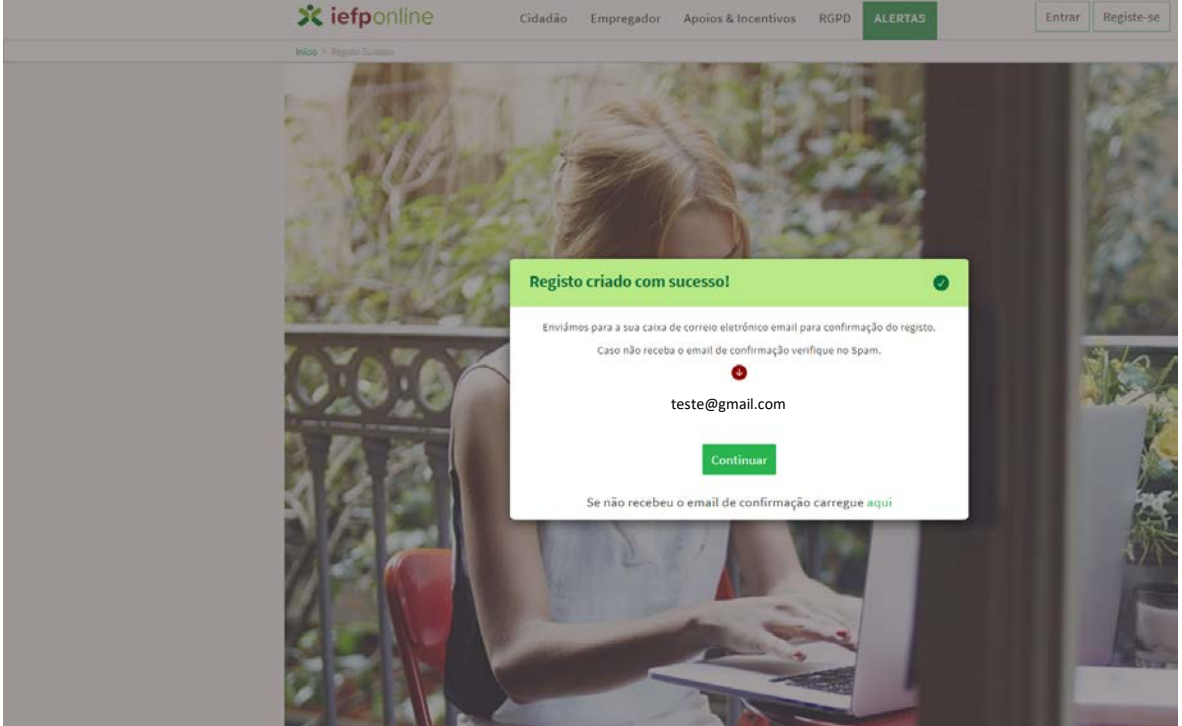

Esta é a mensagem que vai receber na sua caixa de email. Tome nota de que só depois de clicar em aqui é que efetivamente o seu registo vai ser criado.

Está prestes a concluir a criação do seu registo de utilizador no Iefponline.

De modo a confirmar o seu registo carregue [aqui.](https://tst1-iefponline.iefp.pt/IEFP/validacaoToken.do?token=T251736D8F9617DE02B26C2E58E9FAE63EE50E8)

Em caso de dúvidas, questões ou comentários, por favor contacte-nos através

- Do Centro de Contacto 300 010 001 (disponível todos os dias úteis, das 8 às 20 horas)
- Da págin[a e-Balcão,](https://www.iefp.pt/contactos) disponível no portal do IEFP.

Este email foi enviado por um sistema automático.

Por favor, não responda a este email. Obrigado

Na sua caixa de e-mail deverá receber uma mensagem idêntica a esta. Deve clicar em aqui para prosseguir o registo.

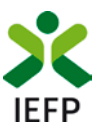

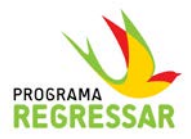

11. Concluído o registo, deve de seguida selecionar o perfil de utilizador do portal, que no seu caso, é o de Candidato, uma vez que as outras duas opões estão dirigidas para as entidades empregadoras.

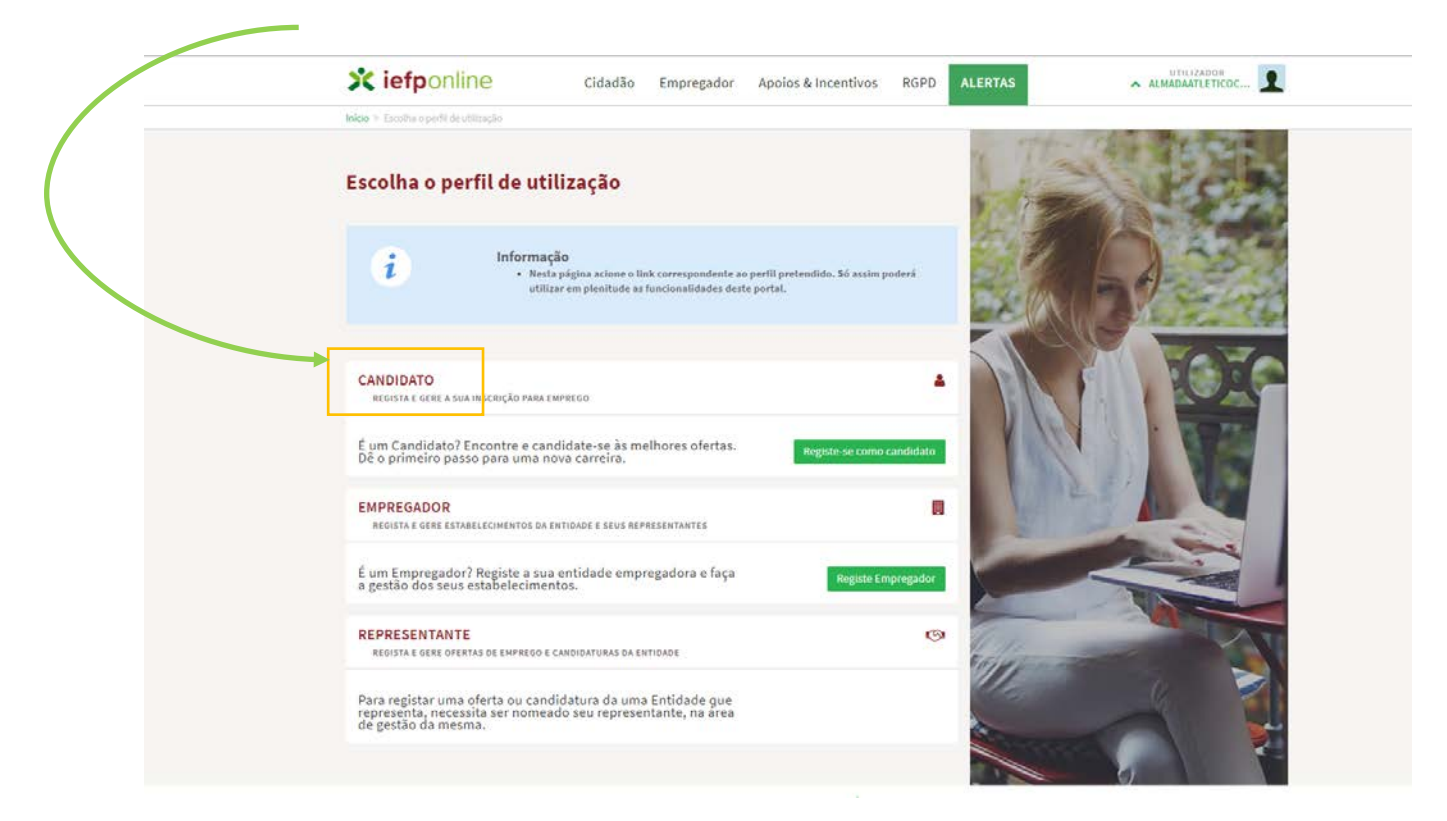

12. Após registar a informação que lhe é solicitada, na sua área de gestão irá surgir o seguinte ecrã com o seu nome.

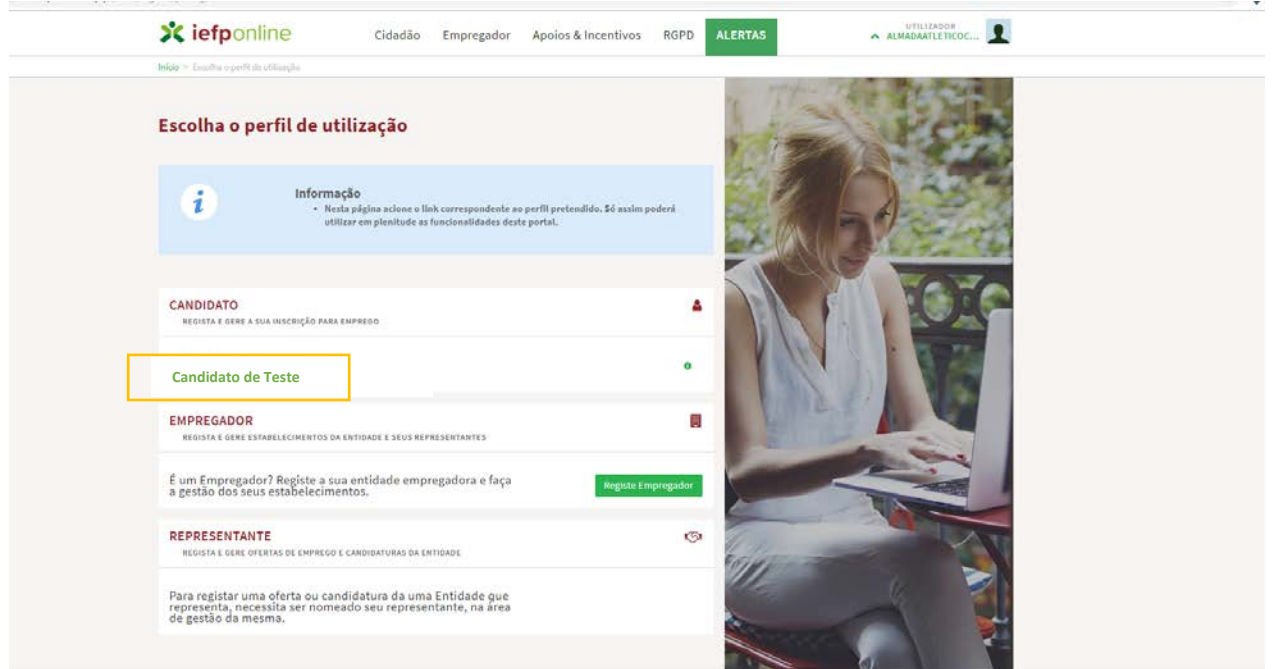

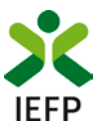

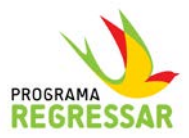

13. Ao clicar em cima do seu nome vai ser direcionado para uma nova página, conforme ecrã na página seguinte, que lhe permite criar o seu registo de utente do IEFP.

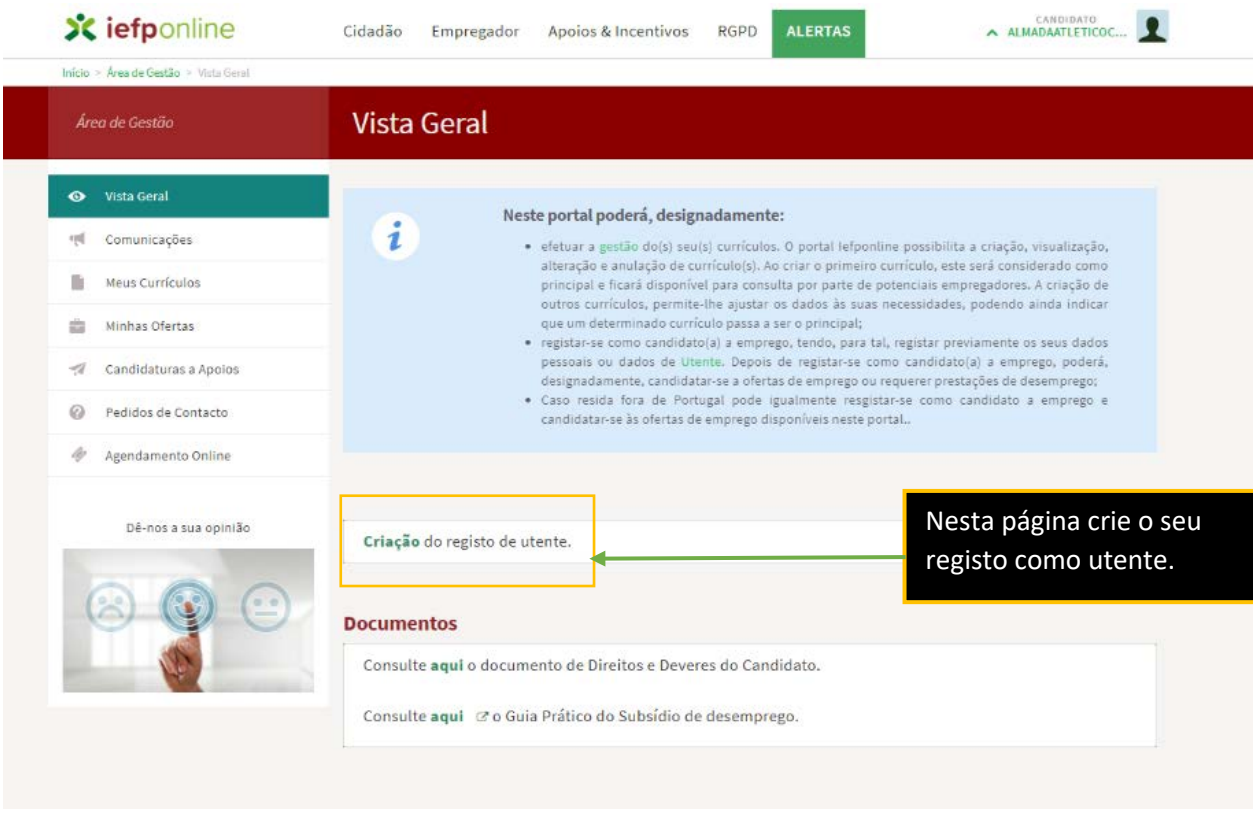

14. Ao criar o seu registo como utente do IEFP, **deve aderir ao Sistema de Notificações Eletrónicas**, para que posteriormente se possa candidatar à medida. Um processo extremamente simples e que lhe garante um conjunto de vantagens.

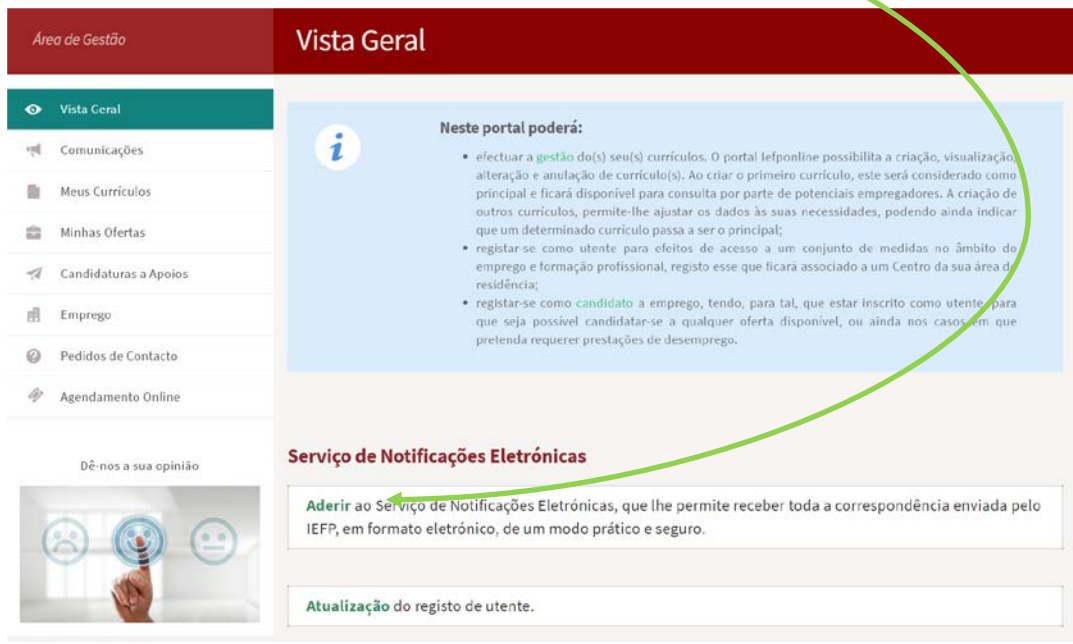

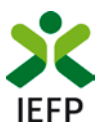

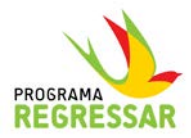

Este serviço garante-lhe que **recebe no próprio dia**, todo o correio que lhe é dirigido pelo IEFP. É mais **cómodo**, **rápido** e **seguro**, uma vez que se garante que não existe extravio da correspondência.

Toda a correspondência fica disponível e na Caixa Postal na sua área de gestão, onde permanecerá e poderá ser consultada e lida sempre que quiser.

Sempre que o IEFP lhe enviar uma notificação, receberá um e-mail a comunicar, para que possa ir à sua caixa postal consultar o correio recebido.

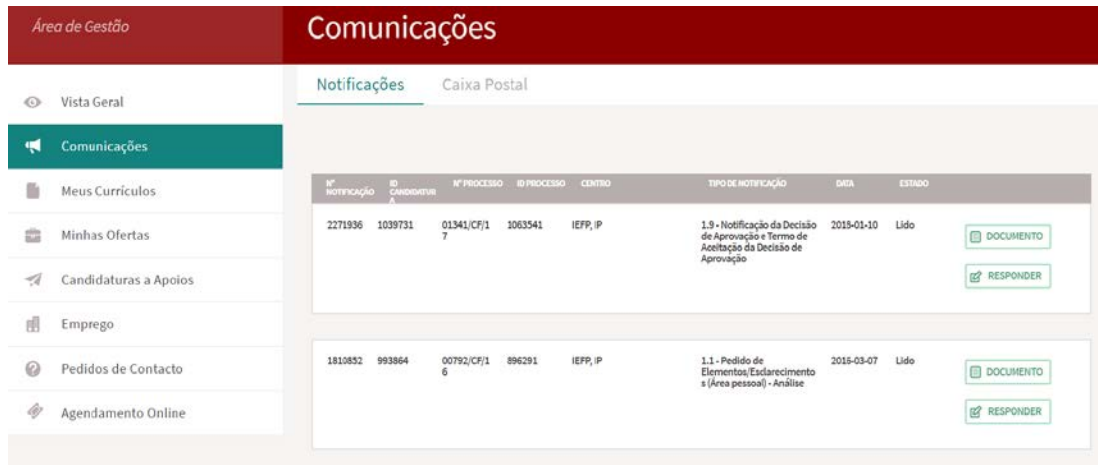

15. Concluído o seu registo como utente, pode sair do Portal ou, se pretende prosseguir de imediato para a submissão da candidatura, entre na opção da **Área de Gestão**.

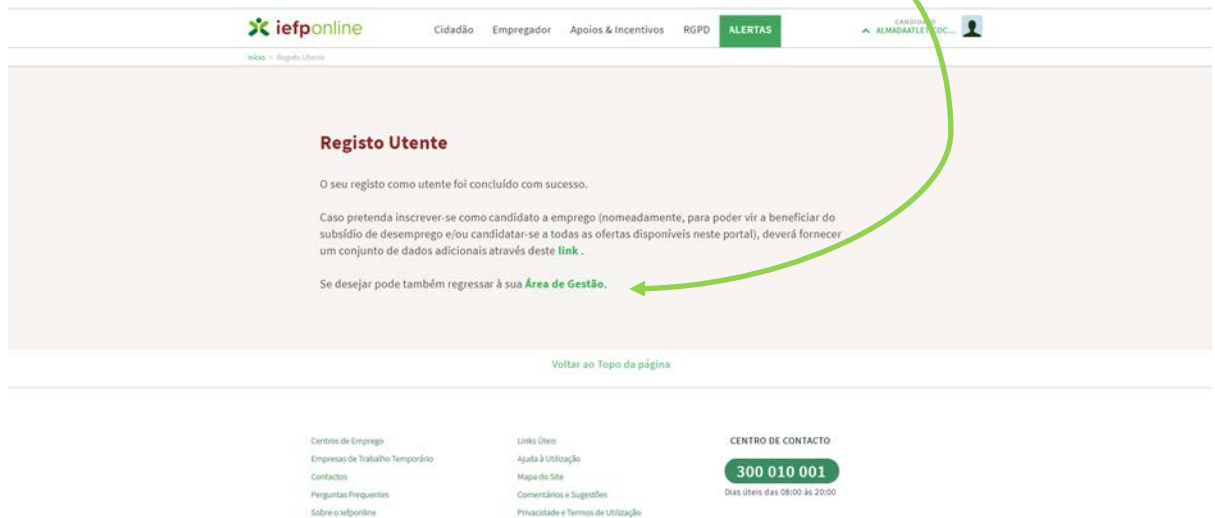

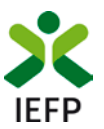

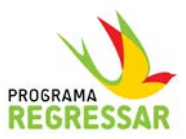

16. Depois de estar dentro da área de gestão, deverá selecionar a opção **Candidaturas a Apoios** para aceder ao formulário de candidatura.

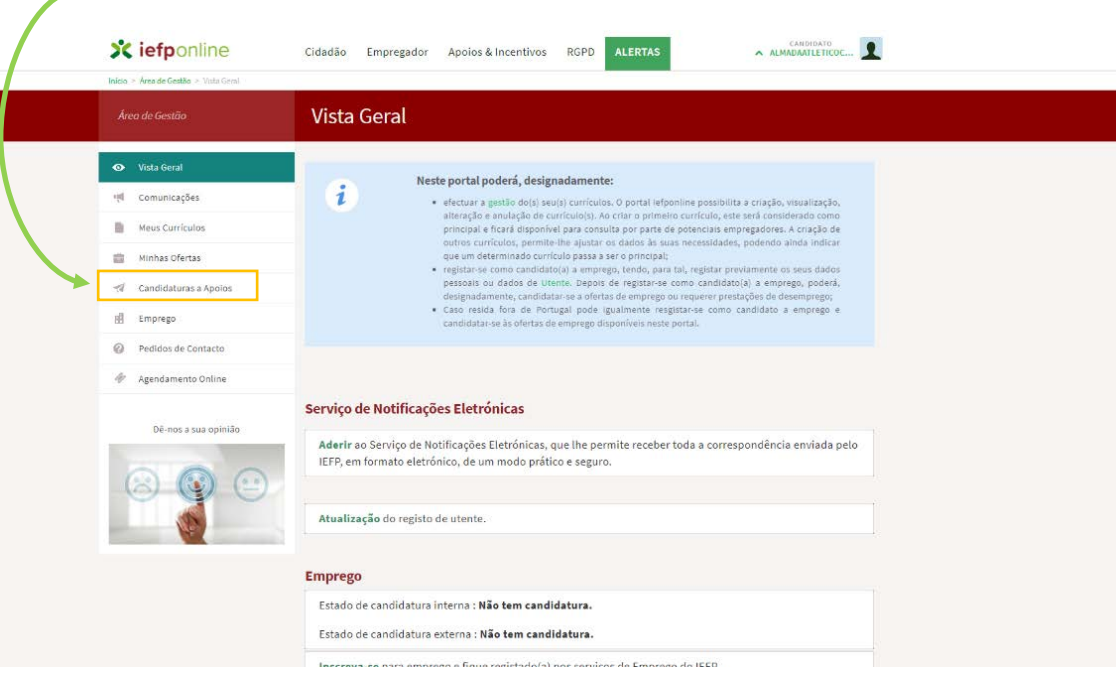

#### <span id="page-10-0"></span>D. Já está Registado no Portal iefponline

17. Caso já esteja registado no Portal, **ao autenticar-se será direcionado para a sua área de gestão**. Para se candidatar ao apoio terá apenas que selecionar a opção **Candidaturas a Apoios** que lhe permite **aceder ao formulário de candidatura**, que se encontra localizada na coluna esquerda do seu ecrã.

Antes de o fazer, **certifique-se de que aderiu ao Sistema de Notificações Eletrónicas (ver ponto 13)**.

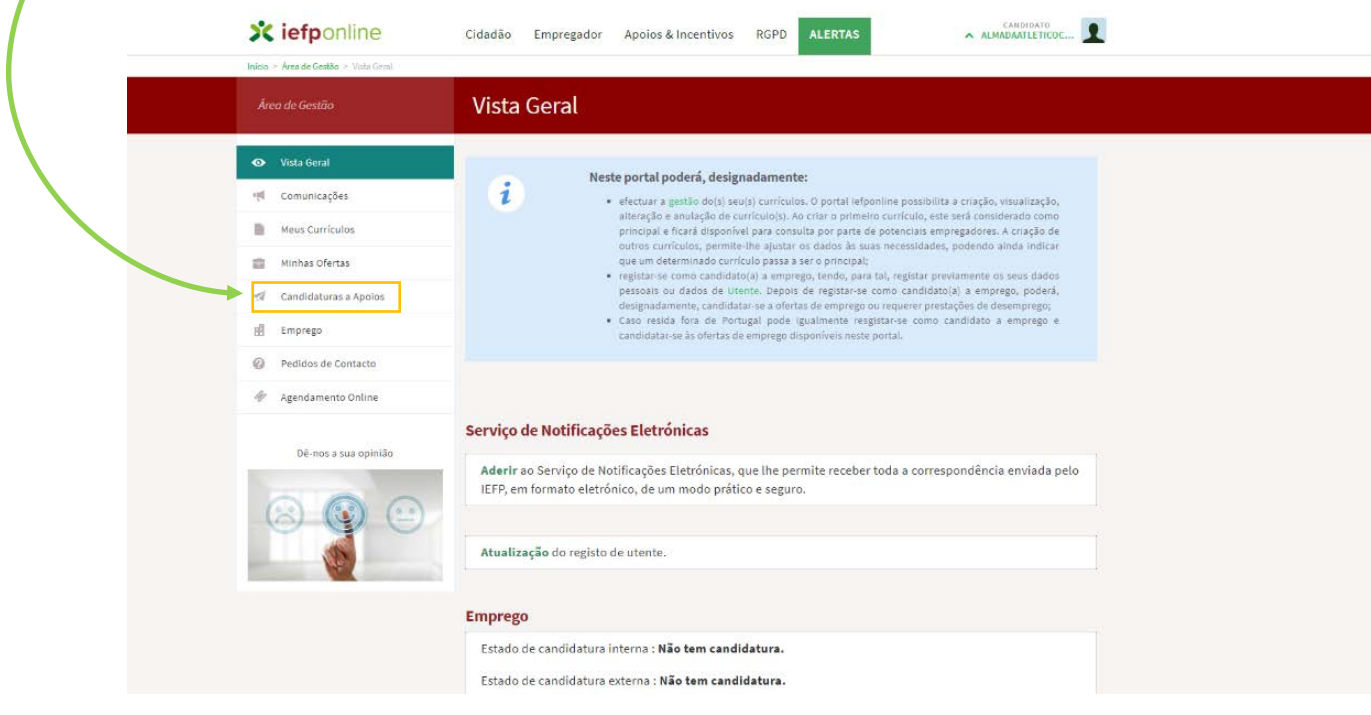

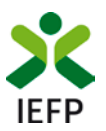

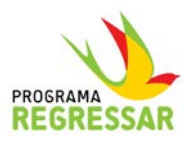

#### <span id="page-11-0"></span>E. O formulário de Candidatura

18. Ao clicar em **Candidaturas a Apoios** será direcionado para esta página. Para iniciar o processo de candidatura clique no botão **+** abaixo sinalizado.

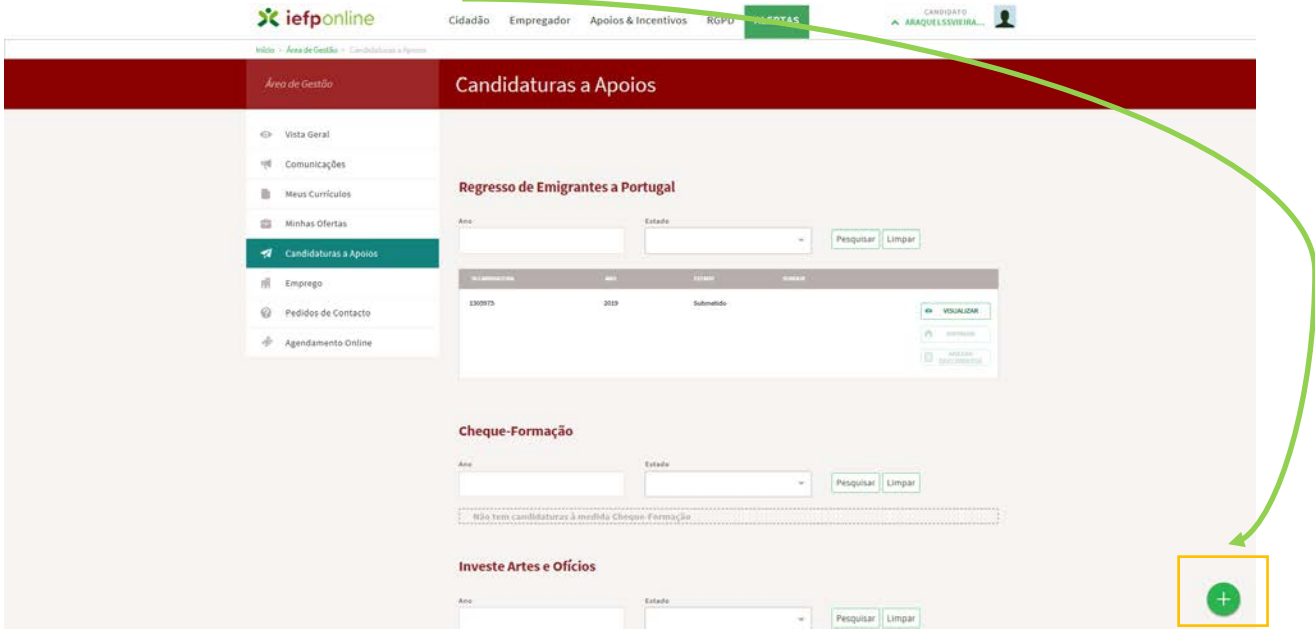

Ao clicar em **+** vai aceder a um novo ecrã em que se encontram listadas as diferentes medidas de apoio, incluindo a medida Apoio ao Regresso de Emigrantes a Portugal. Prossiga o processo selecionando a medida.

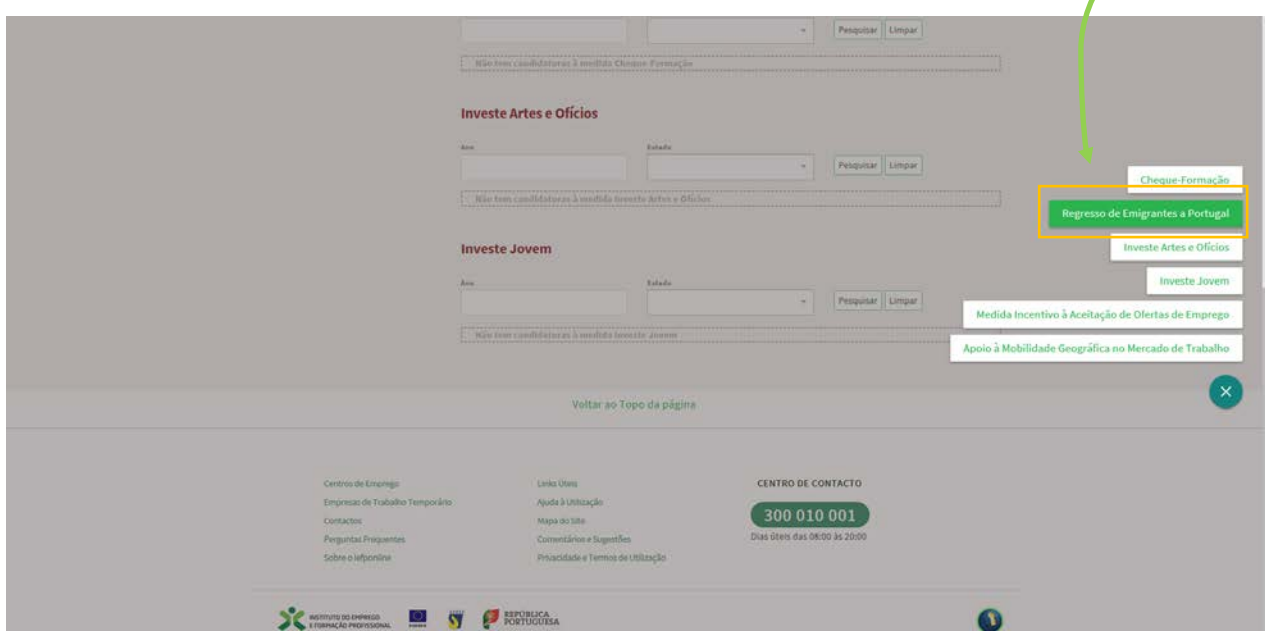

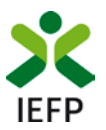

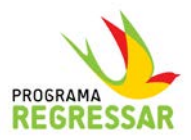

19. O ecrã de entrada na medida Apoio ao Regresso de Emigrantes a Portugal disponibiliza também informação e no canto superior direito, encontra-se o botão **Submeter candidatura**, que dá acesso ao formulário.

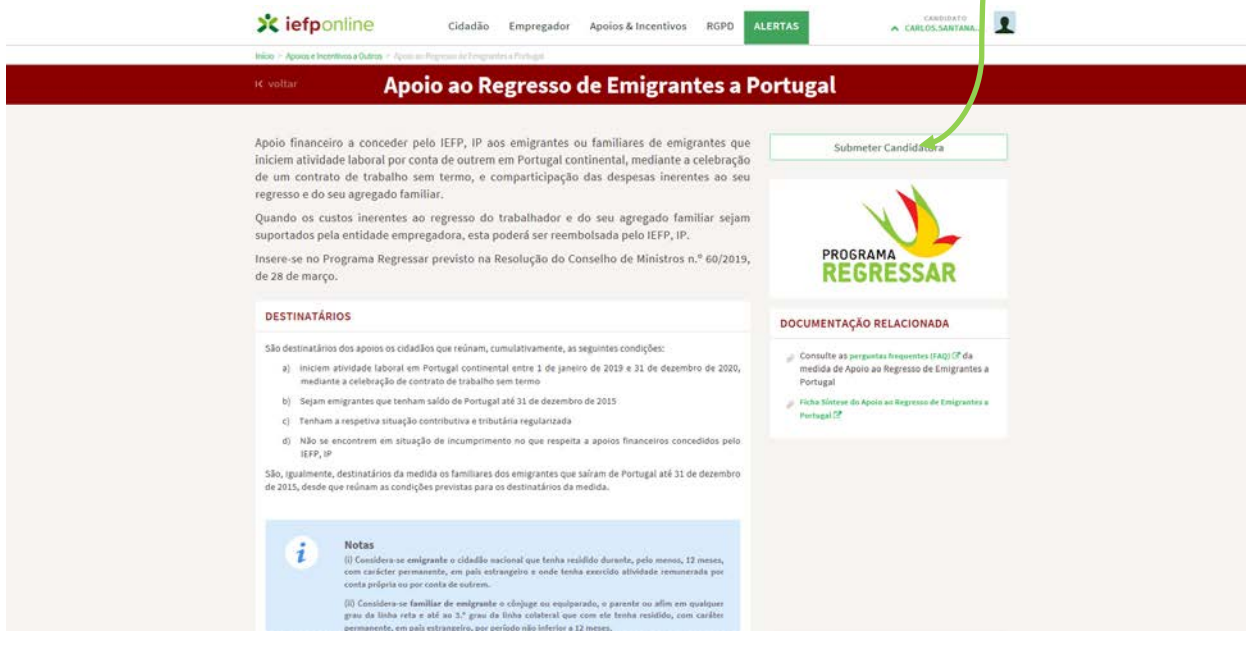

- 20. O formulário **está estruturado em 6 separadores,** relativamente aos quais vamos destacar de seguida os aspetos mais relevantes:
	- **identificação do candidato;**
	- **agregado familiar;**
	- **contrato,**
	- **custos do regresso,**
	- **documentação a anexar**
	- **e declaração submissão.**

**Nota**: o preenchimento do formulário pode ser feito de forma faseada. Caso tenha iniciado o preenchimento do formulário de candidatura e não disponha de toda a informação requerida no momento, poderá gravar o formulário e mais tarde retomar o processo, completando com os elementos em falta e só nessa altura deverá submeter a candidatura.

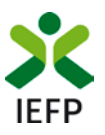

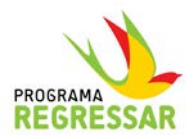

#### <span id="page-13-0"></span>**E1 – Identificação do candidato**

21. O primeiro separador respeita aos dados pessoais do candidato. Os campos que surgem neste separador são na sua quase totalidade automaticamente preenchidos com base na informação que previamente registou ao inscrever-se como utente no IEFP.

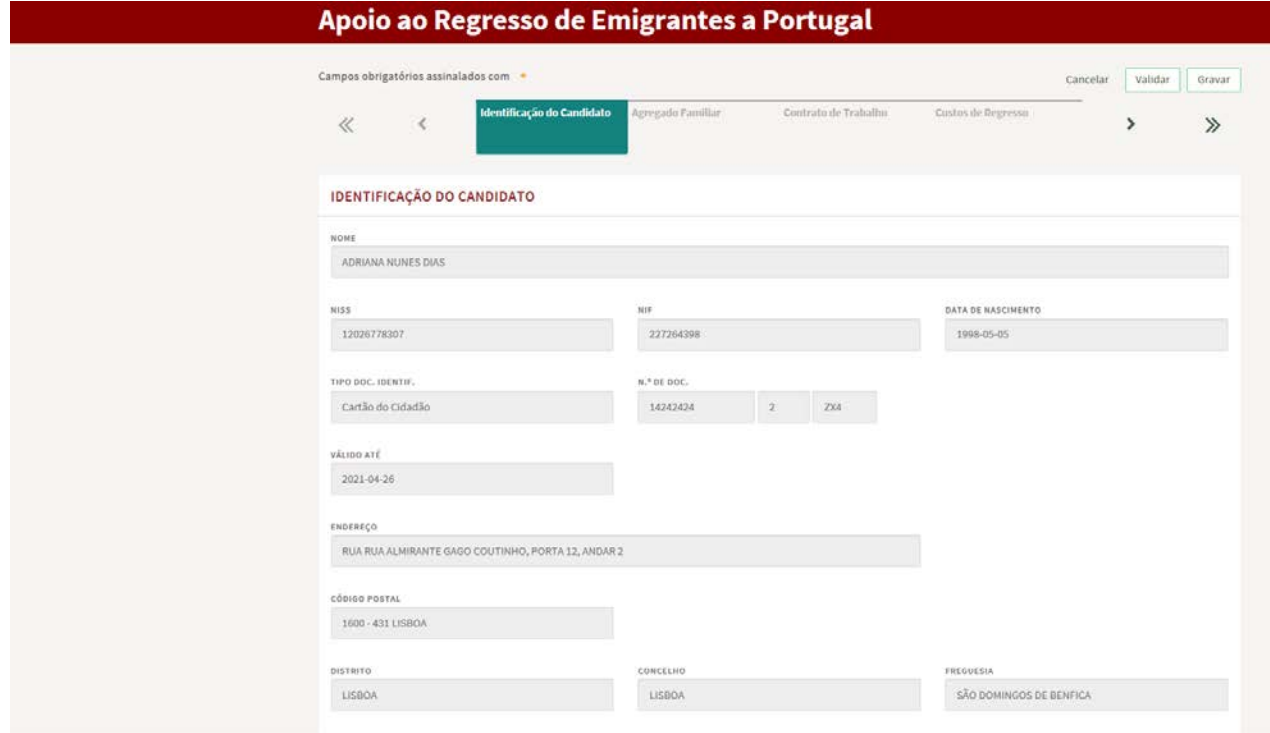

Os dados que o candidato nesta fase vai ter que preencher referem-se a:

**IBAN:** Informação essencial para que os nossos serviços possam efetuar o pagamento do apoio em caso de aprovação da candidatura.

**Caraterização do candidato**: em que sinaliza se está a apresentar a candidatura na qualidade de emigrante ou de familiar de emigrante e em função da opção selecionada, são-lhe solicitados os dados adicionais que se identificam de seguida:

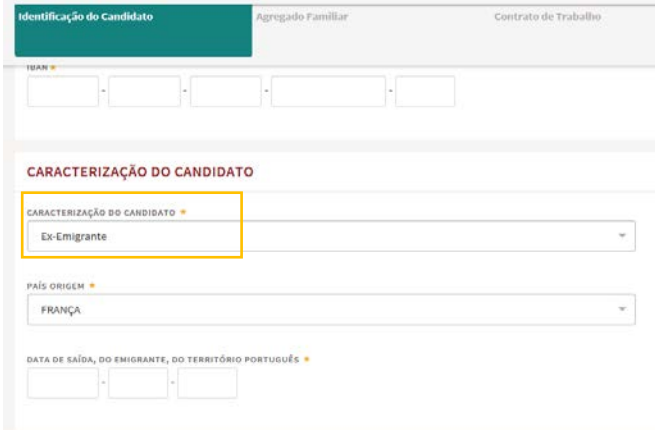

- Caso se esteja a candidatar enquanto **ex-emigrante** deverá selecionar esta opção.
- No campo seguinte deverá referir o **país em que esteve emigrado.**
- No último campo deverá referir a **data em que saiu** de Portugal.

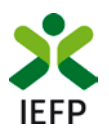

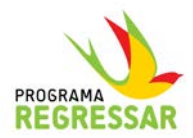

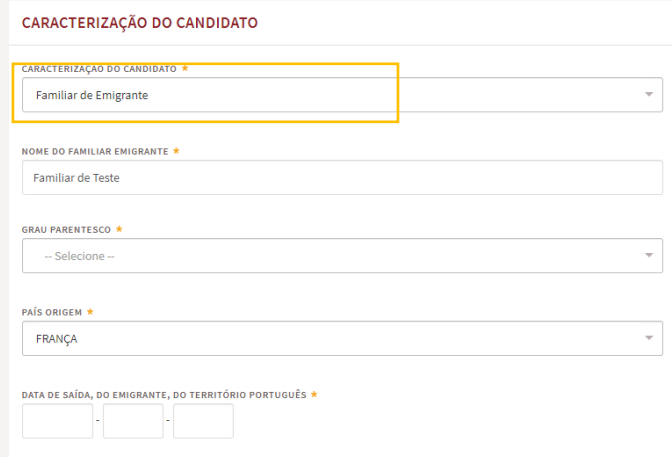

- Se a candidatura for na qualidade de **familiar de emigrante**, selecione a opção indicada.
- Mencione o **nome do familiar emigrante**
- Indique o respetivo grau de parentesco (selecione a opção a partir da lista de valores).
- De seguida **o país de emigração** do seu familiar, e por fim **registe a data de saída de Portugal do seu familiar emigrante.**

**Nota:** tenha presente que se for um candidato por ser familiar de um emigrante português, neste caso a data de saída do território português é relativa ao seu familiar e não a si.

#### <span id="page-14-0"></span>**E2 – Agregado Familiar**

22. No separador Agregado Familiar deverá em primeiro lugar responder à questão que lhe é colocada: **Regressa a Portugal com algum membro do seu agregado familiar**. Se a resposta for negativa, não há informação a registar neste separador.

Se a **resposta for afirmativa**, deve então registar os **elementos relativos a cada um dos elementos do agregado** familiar que regressam consigo.

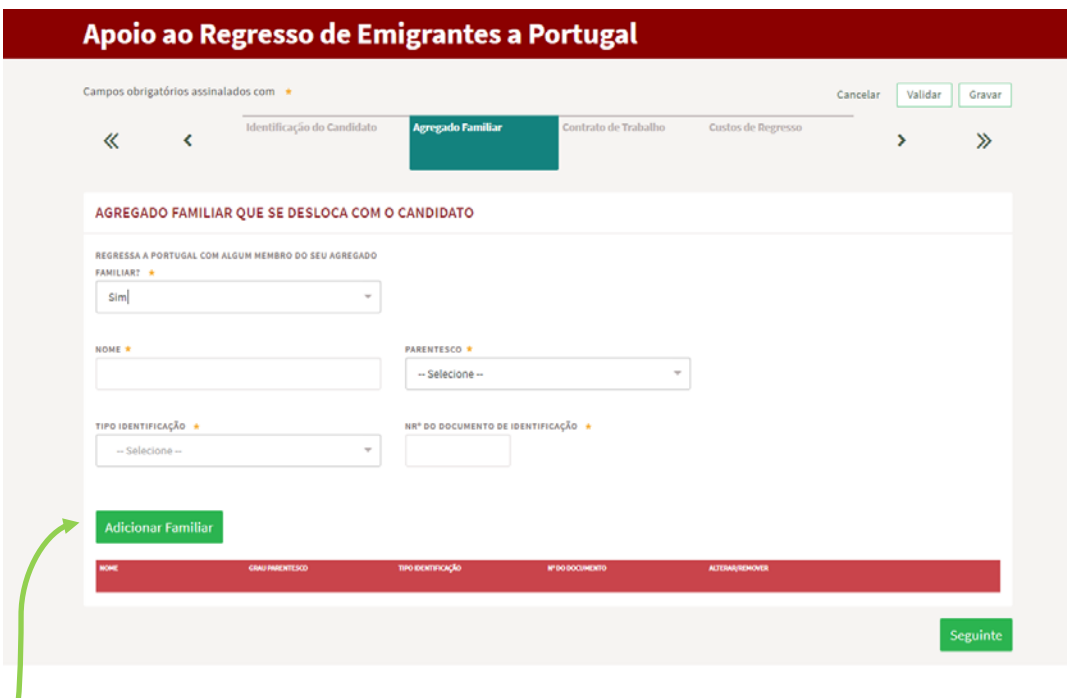

Adicione novos elementos do seu agregado clicando no botão **Adicionar Familiar.**

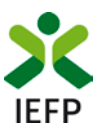

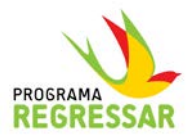

#### <span id="page-15-0"></span>**E3 – Contrato de Trabalho**

- 23. A informação do separador **Contrato de Trabalho** está organizada em 3 blocos:
	- O primeiro contempla **informação sobre a profissã**o que exerce, natureza do trabalho (a tempo completo ou parcial) e data de início do contrato.

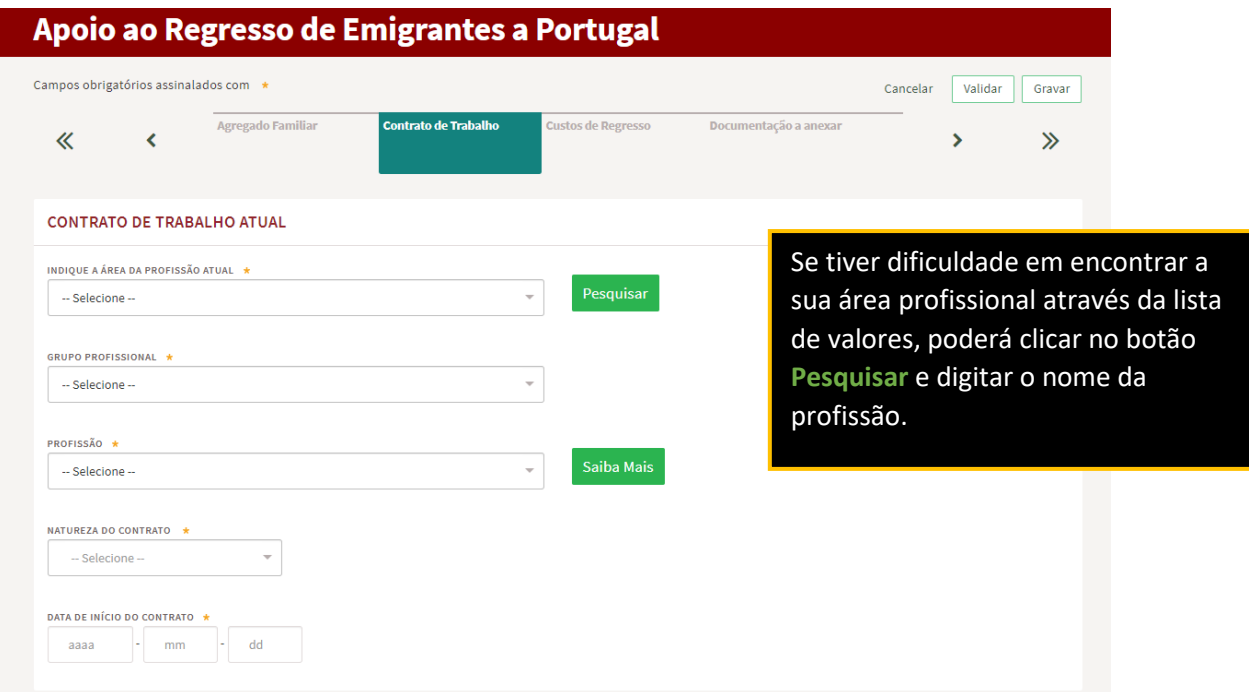

• O segundo bloco de dados, incide em **elementos relativos à a entidade empregadora**. O número de entidades que estão registadas no IEFP é muito significativo, pelo que se for o caso, os campos vão aparecer preenchidos automaticamente quando inserir o NIPC da sua entidade empregadora.

Assim a primeira coisa a fazer é quando inserir o NIPC da entidade e clicar no botão **Pesquisar que lhe surge no ecrã**. Caso a entidade esteja registada nos nossos serviços os restantes campos serão preenchidos automaticamente.

Caso a entidade não esteja registada deverá preencher a informação.

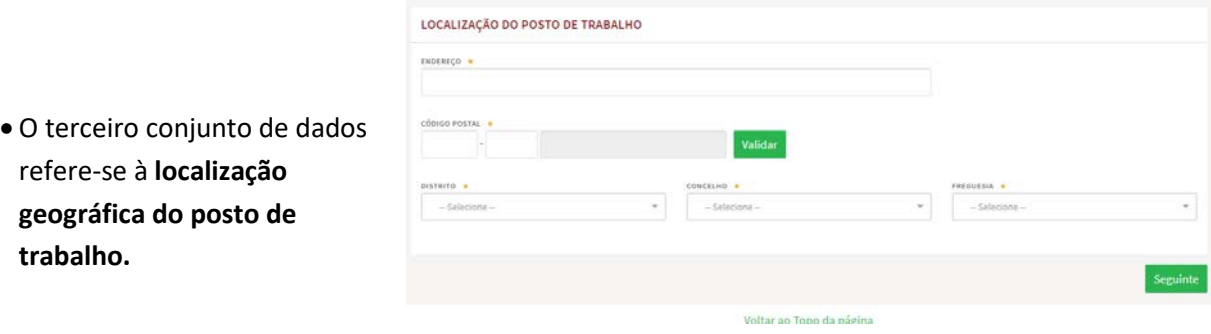

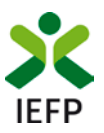

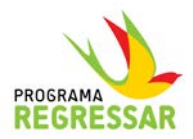

#### <span id="page-16-0"></span>**E4 – Custos do Regresso**

24. Este separador respeita a informação referente à tipologia de despesas que teve com a deslocação para Portugal e onde se identifica também, se as mesmas foram ou não suportadas, parcialmente, pela entidade empregadora.

A primeira questão é precisamente para apurar se a entidade empregadora suportou custos com o seu regresso a Portugal.

Note que a entidade empregadora só poderá ser reembolsada dos valores se responder Sim nesta pergunta e se colocar os valores no quadro de custos.

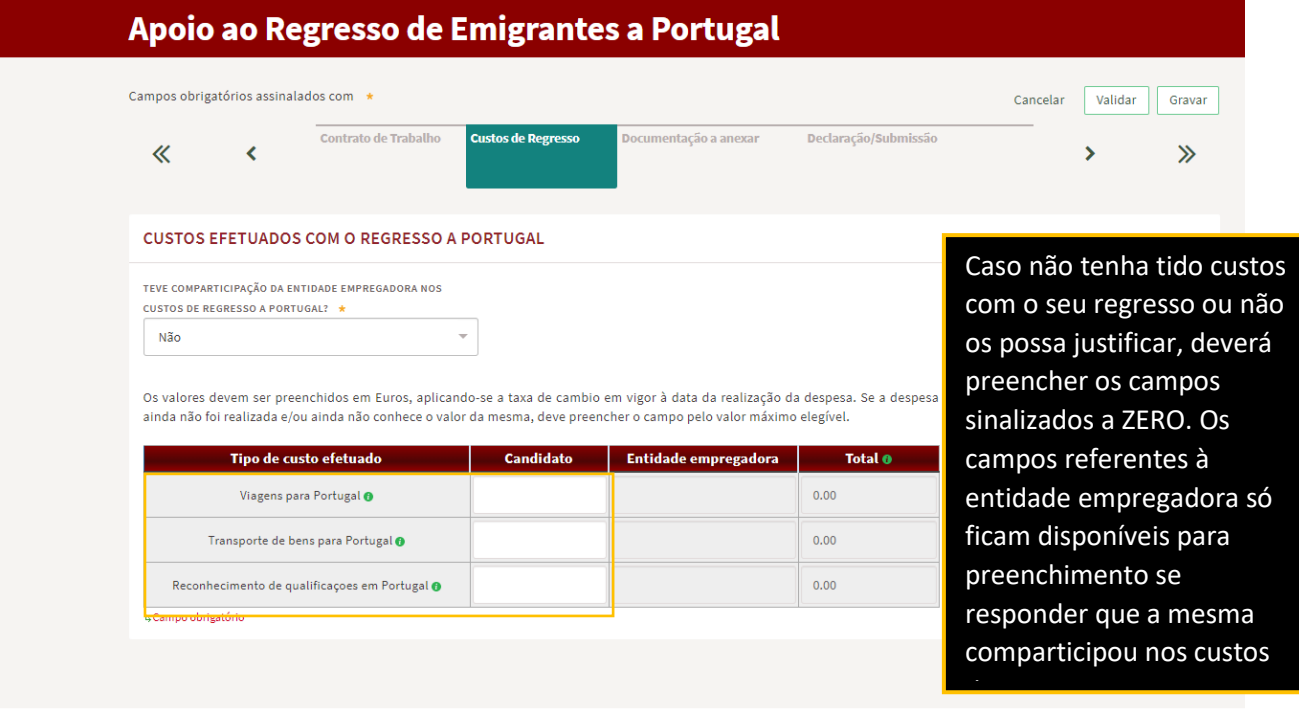

Voltar ao Topo da página

Mesmo que não tenha ainda consigo os documentos comprovativos da despesa, deve colocar o valor e se já tiver conhecimento do valor exato, deve ser esse o valor que regista.

Se não sabe ainda o valor exato da despesa que vai efetuar, por exemplo, com o reconhecimento de qualificações, mas **se essa é uma despesa que está a contar efetuar, deve preencher no quadro de custos o valor máximo de apoio a que pode ter direito.** 

Se pelo contrário sabe desde já que não vai ter essa despesa, deve colocar **0 (zero)** no campo respetivo.

Nos casos em que o candidato e a entidade empregadora suportaram cada um uma parte da despesa, deve registar os valores de cada um na respetiva coluna.

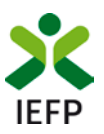

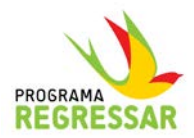

#### <span id="page-17-0"></span>**E5 – Documentação a anexar**

25. Neste separador deve anexar os documentos que são necessários para instruir a sua candidatura.

Os documentos devem ser anexados em **formato PDF** e o **tamanho máximo do ficheiro é de 1 MB.**

O processo de anexação é similar ao de outras aplicações, devendo ser utilizado o botão Escolher Ficheiro, que lhe permite ir buscar o ficheiro à pasta onde o tiver colocado.

Recomendamos que os **nomes dos ficheiros sejam curtos** e relacionados com o conteúdo (exemplo: Contrato Trabalho).

No caso de por engano anexar um documento errado, pode voltar a submeter o correto no mesmo botão. Depois de anexar um documento, o botão **Escolher Ficheiro** transforma-se em **Alterar Ficheiro,** pelo que pode substituir o ficheiro anexando o correto.

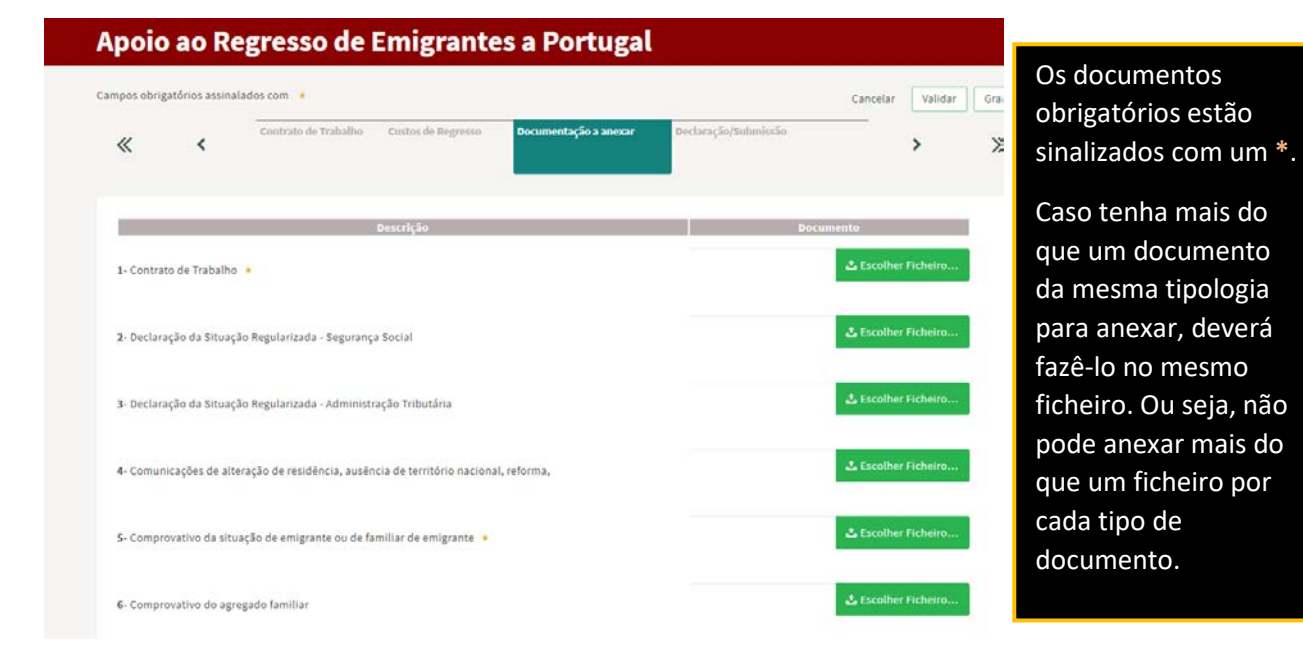

#### <span id="page-17-1"></span>**E6– Declaração/Submissão**

26. Deverá ler a informação constante do último separador. Caso concorde clique no campo sinalizado.

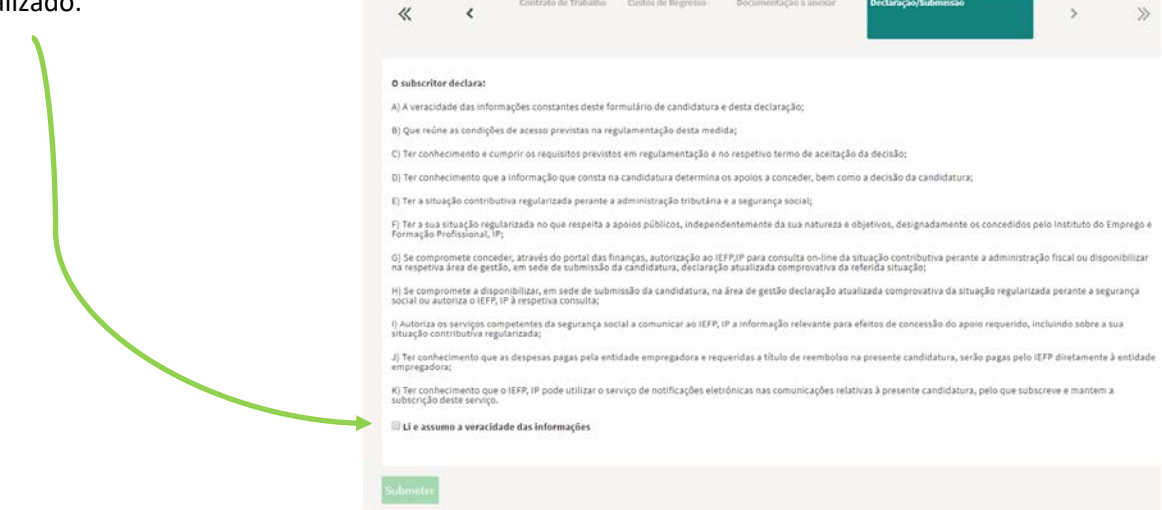

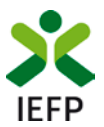

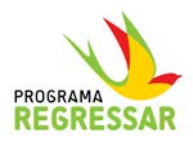

27. Concluída a inserção de todos os elementos, pode **submeter a sua candidatura.** Se o formulário estiver devidamente preenchido depois de submeter a candidatura irá receber a mensagem de que a candidatura deu entrada no IEFP, sendo-lhe indicado o respetivo número de candidatura (se existir algum erro no preenchimento receberá informação sobre o mesmo para que possa efetuar a devida correção).

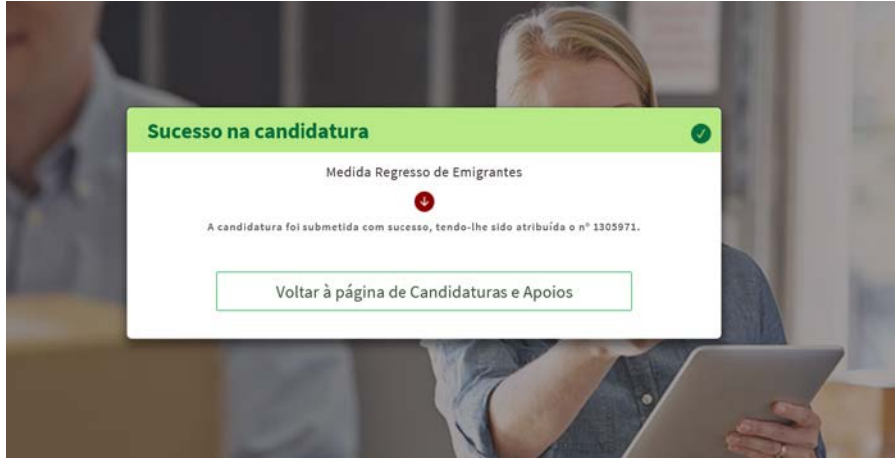

#### <span id="page-18-0"></span>**E7– Gravações intermédias**

28. Lembre-se de que depois de ter iniciado o processo de submissão de candidatura pode sempre gravar os elementos que já registou e voltar mais tarde completando os elementos em falta e concluindo o processo. Quando se autenticar novamente irá receber na sua área de gestão a informação abaixo.

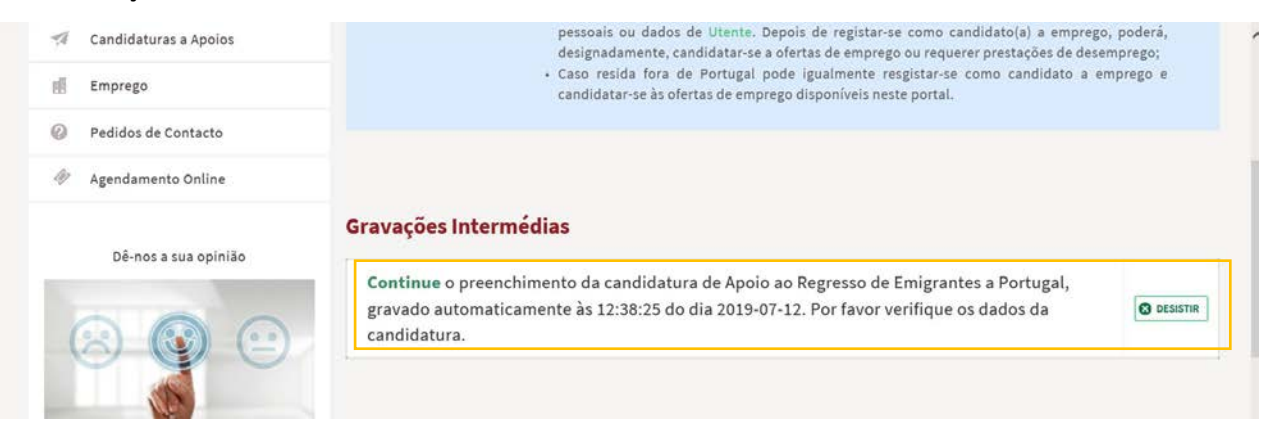

 **Em caso de dúvidas, utilize as nossas linhas de apoio:**

- **[regressoaportugal@iefp.pt](mailto:regressoaportugal@iefp.pt)**
- **300 010 001** (dias úteis das 8h00 às 20h00)